## **Voucher Comments: Denied Voucher**

Denied vouchers remain in workflow and expend budget. If a voucher is denied please fix it and do not create a new one. When a voucher is denied you should receive an email similar to the one below.

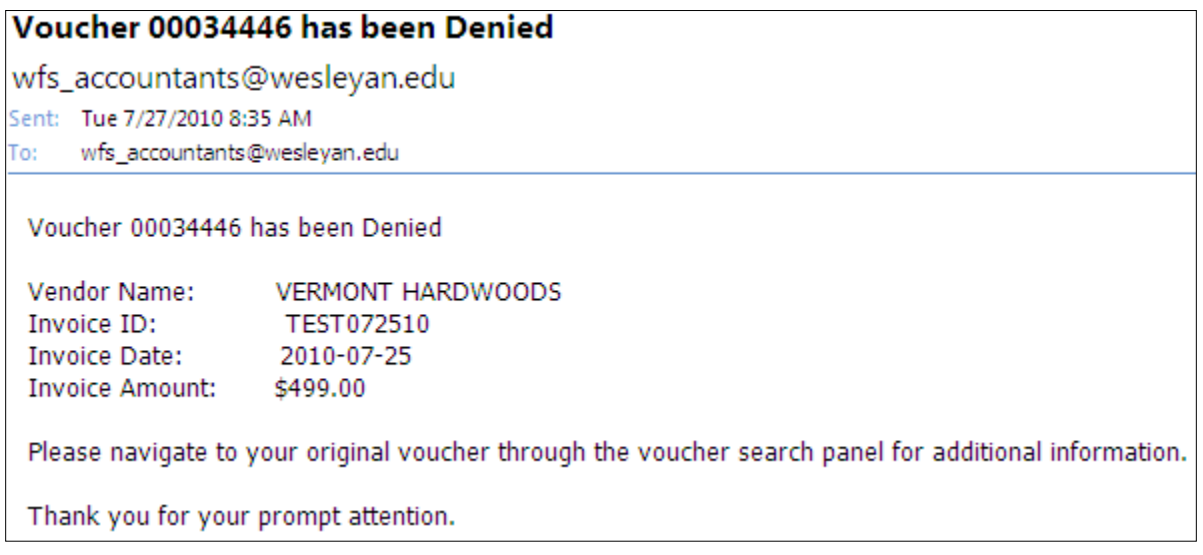

Find the voucher in the "Find an Existing Value" tab under the Smart Voucher Smartdoc; use the information in the email (voucher ID #, invoice number, invoice date, vendor, or denied status) to find the voucher. The voucher header will look like the one below with "Denied" as workflow status.

To view the comment(s) you will need to do two clicks. First, click on the Denied link to open workflow.

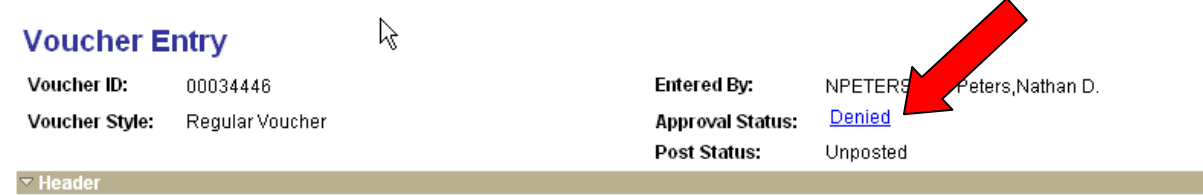

Then click on the triangle to the left of "Comments" to view:

<u> Tanzania (h. 1888).</u><br>Nati

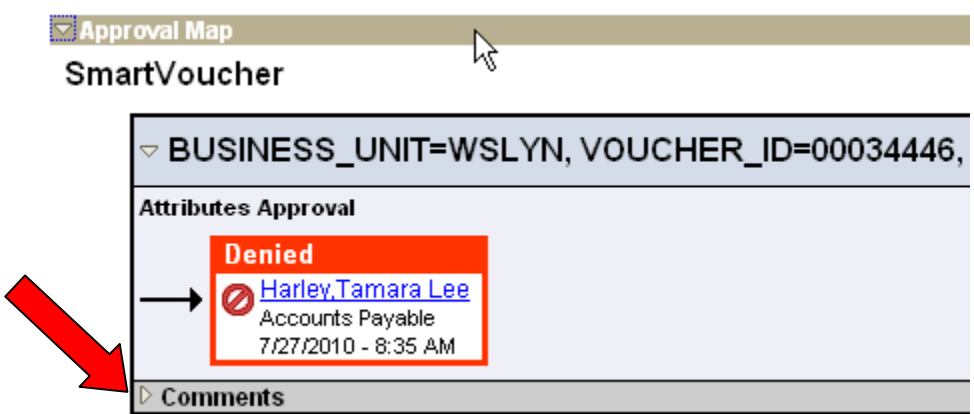

The comment(s) will appear:

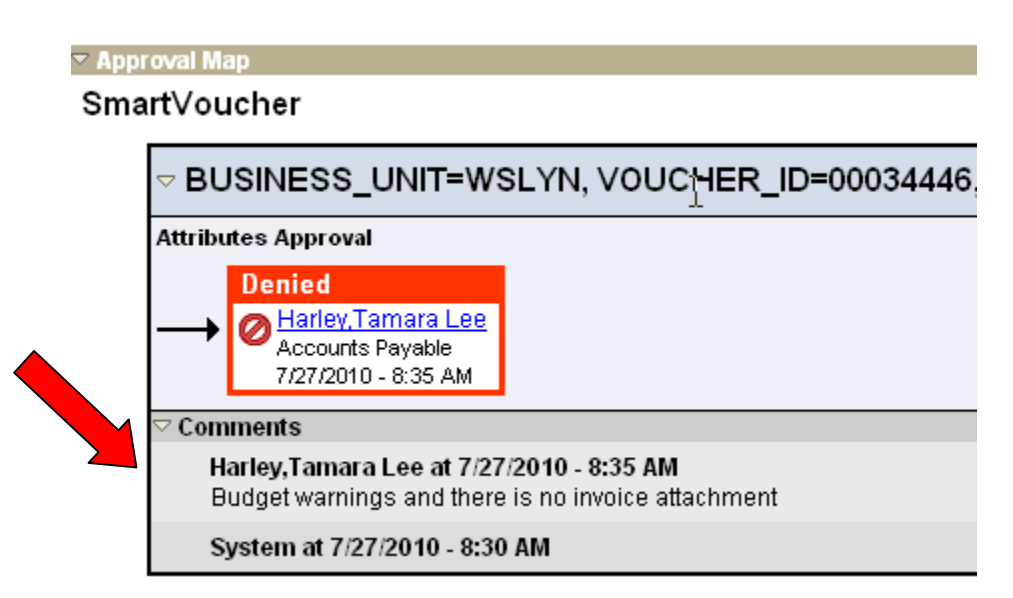

Note that the red box identifies who denied the voucher (two examples).

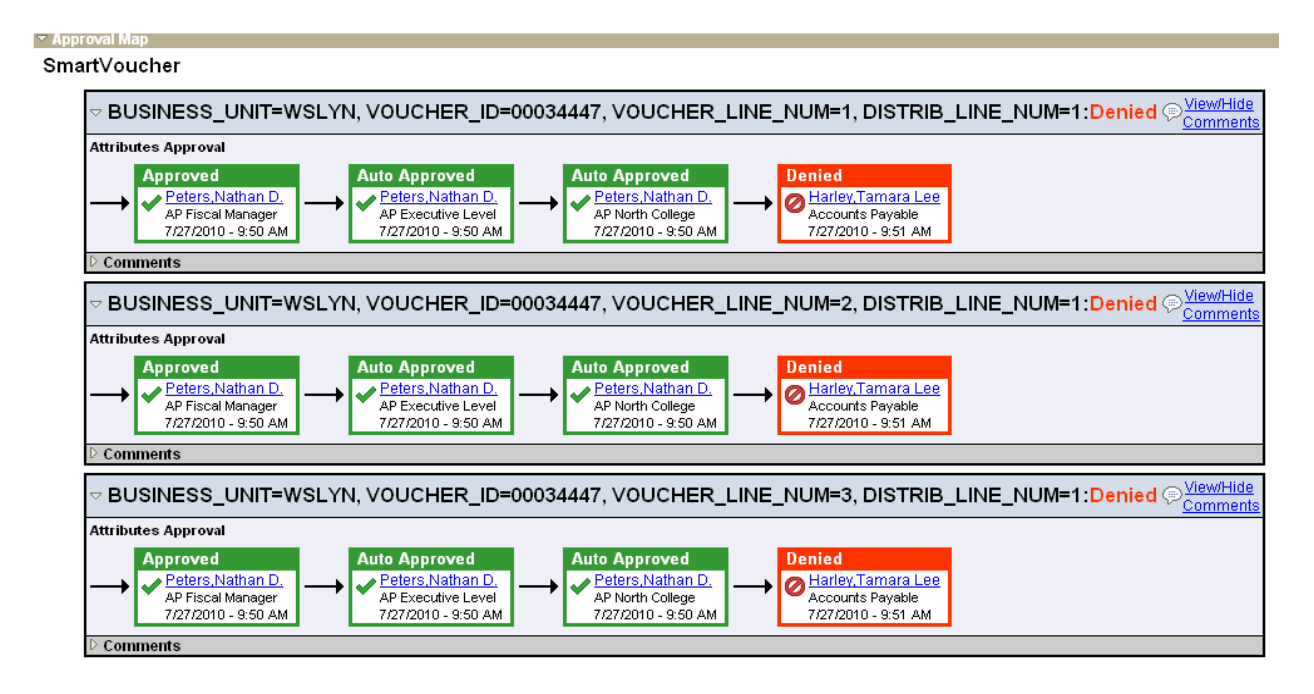

Approval Map

SmartVoucher

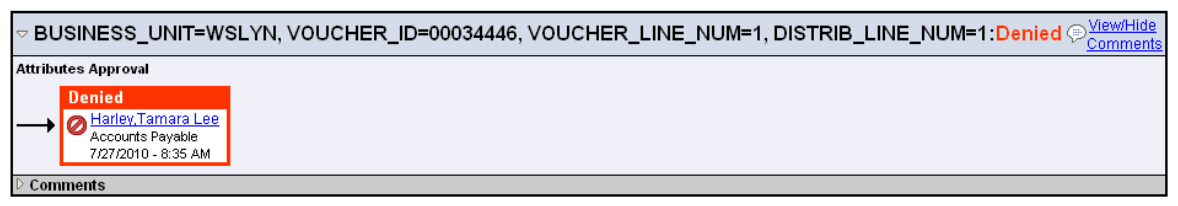